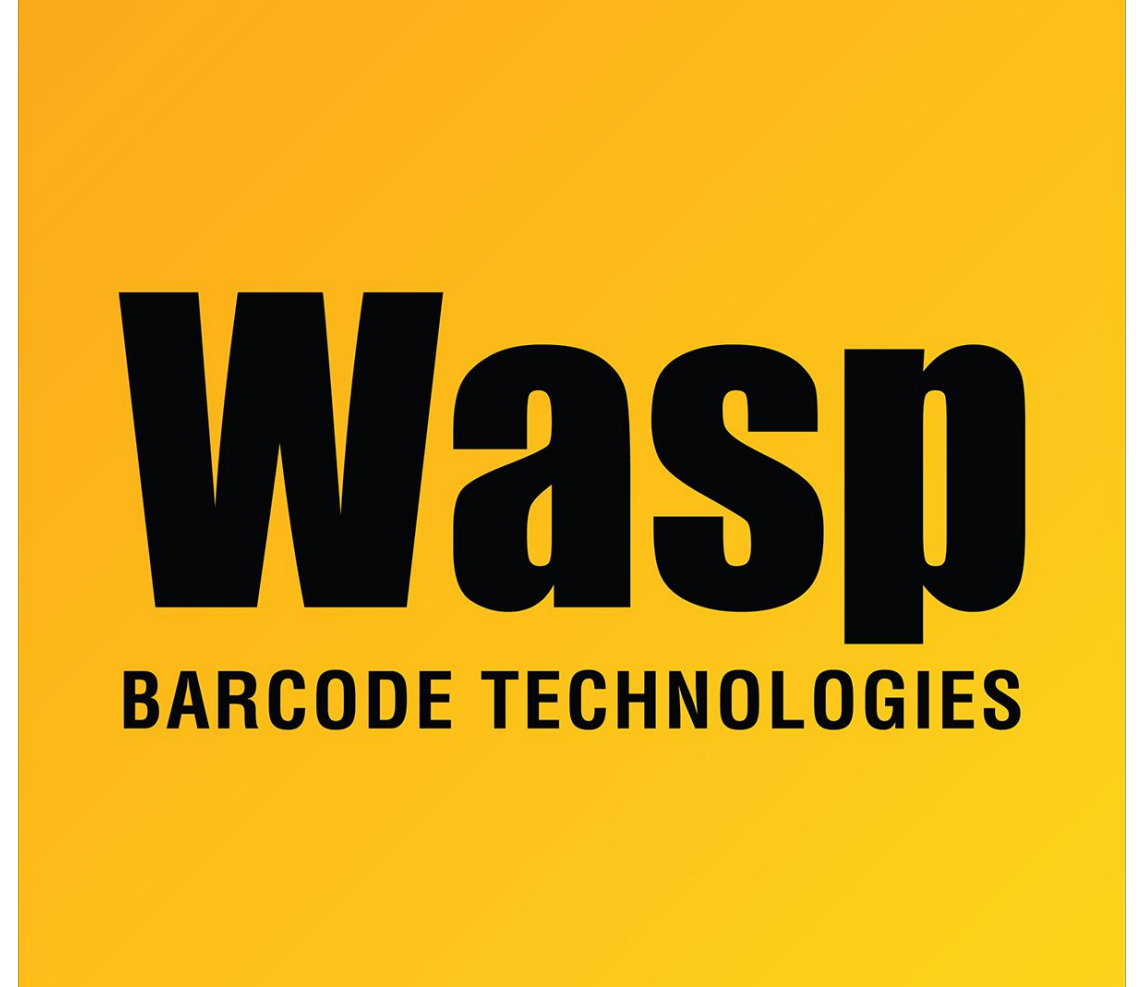

[Portal](https://support.waspbarcode.com/) > [Knowledgebase](https://support.waspbarcode.com/kb) > [Hardware](https://support.waspbarcode.com/kb/hardware) > [Mobile Computers](https://support.waspbarcode.com/kb/mobile-computers) > [WDT2200 - How do you turn on](https://support.waspbarcode.com/kb/articles/wdt2200-how-do-you-turn-on-interleaved-2-of-5-symbology-on-the-wdt2200) [Interleaved 2 of 5 symbology on the WDT2200?](https://support.waspbarcode.com/kb/articles/wdt2200-how-do-you-turn-on-interleaved-2-of-5-symbology-on-the-wdt2200)

## WDT2200 - How do you turn on Interleaved 2 of 5 symbology on the WDT2200?

Tom Tate - 2017-04-10 - in [Mobile Computers](https://support.waspbarcode.com/kb/mobile-computers)

Hold down Cmd and the left arrow and turn the unit on.

Select 1. The password is 2200.

Select 1.

Select 3.

Make sure 12 of 5 is on (interleaved 2 of 5).